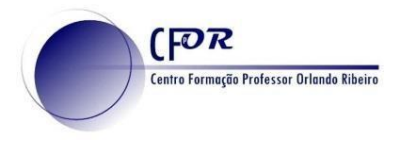

# **Biteable**

**– Criar uma apresentação no Biteable.**

**"O que é o Biteable?"** 

 apresentações, infográficos, anúncios, entre outros recursos. Trata-se de uma ferramenta gratuita de criação de vídeos e animações online. Permite criar Apresenta características de utilização muito intuitivas e fáceis de explorar, exigindo do utilizador competências muito básicas de exploração de conteúdos digitais.

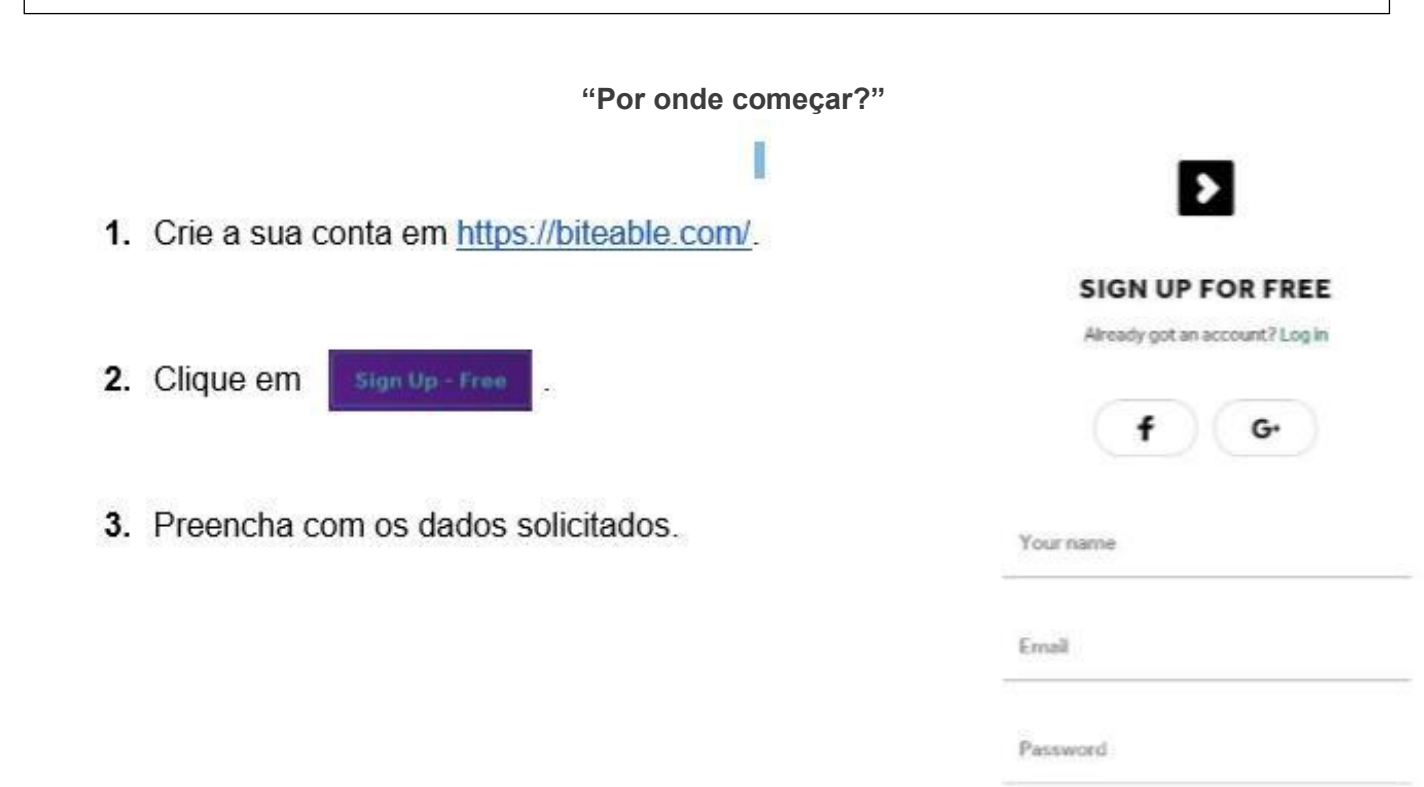

Nota: se já tiver conta criada clique em "Log in".

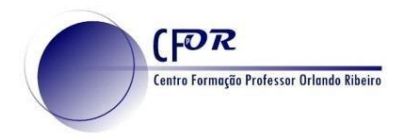

# **"Como criar um vídeo?"**

### 4, **Clique no ícone +** Create a New Video.

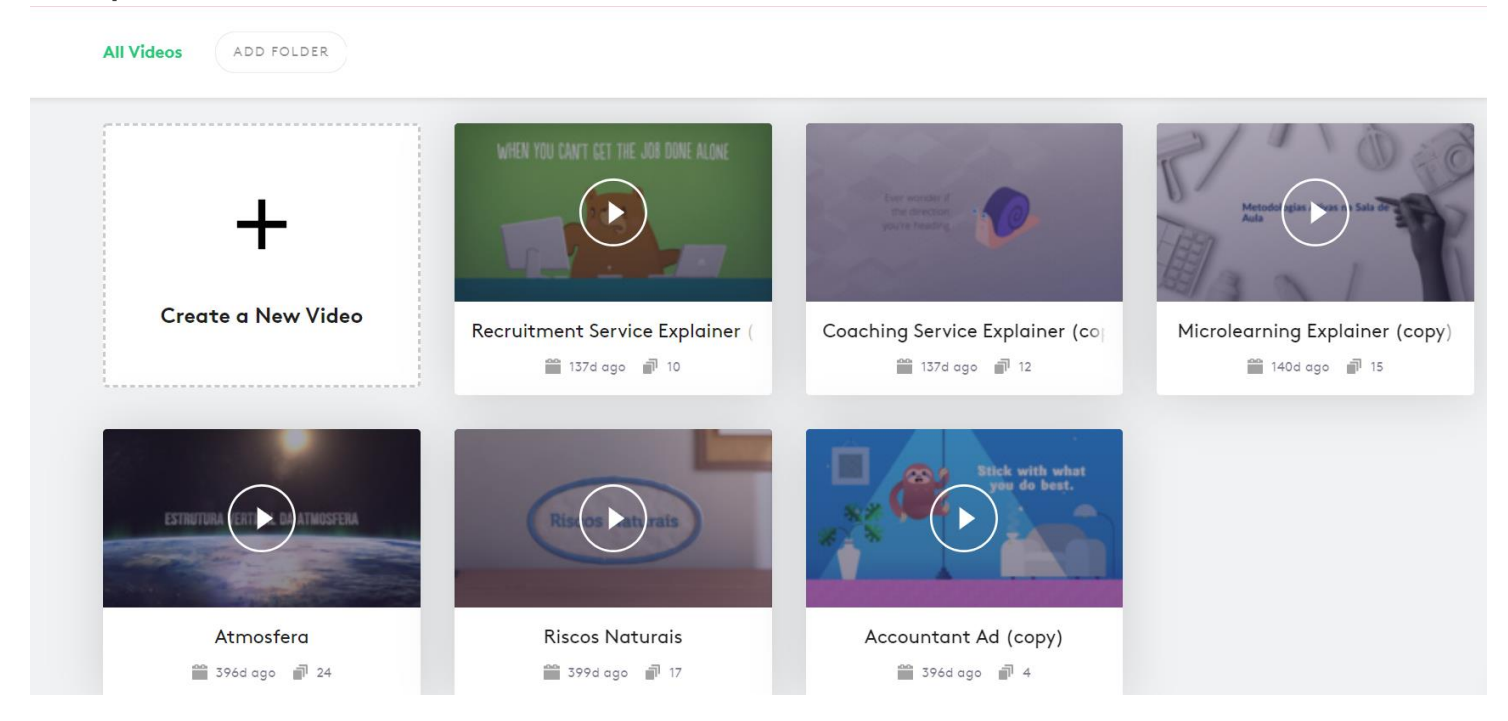

**5. Selecione o Template que pretende** para o seu vídeo e clique em edit this vídeo.

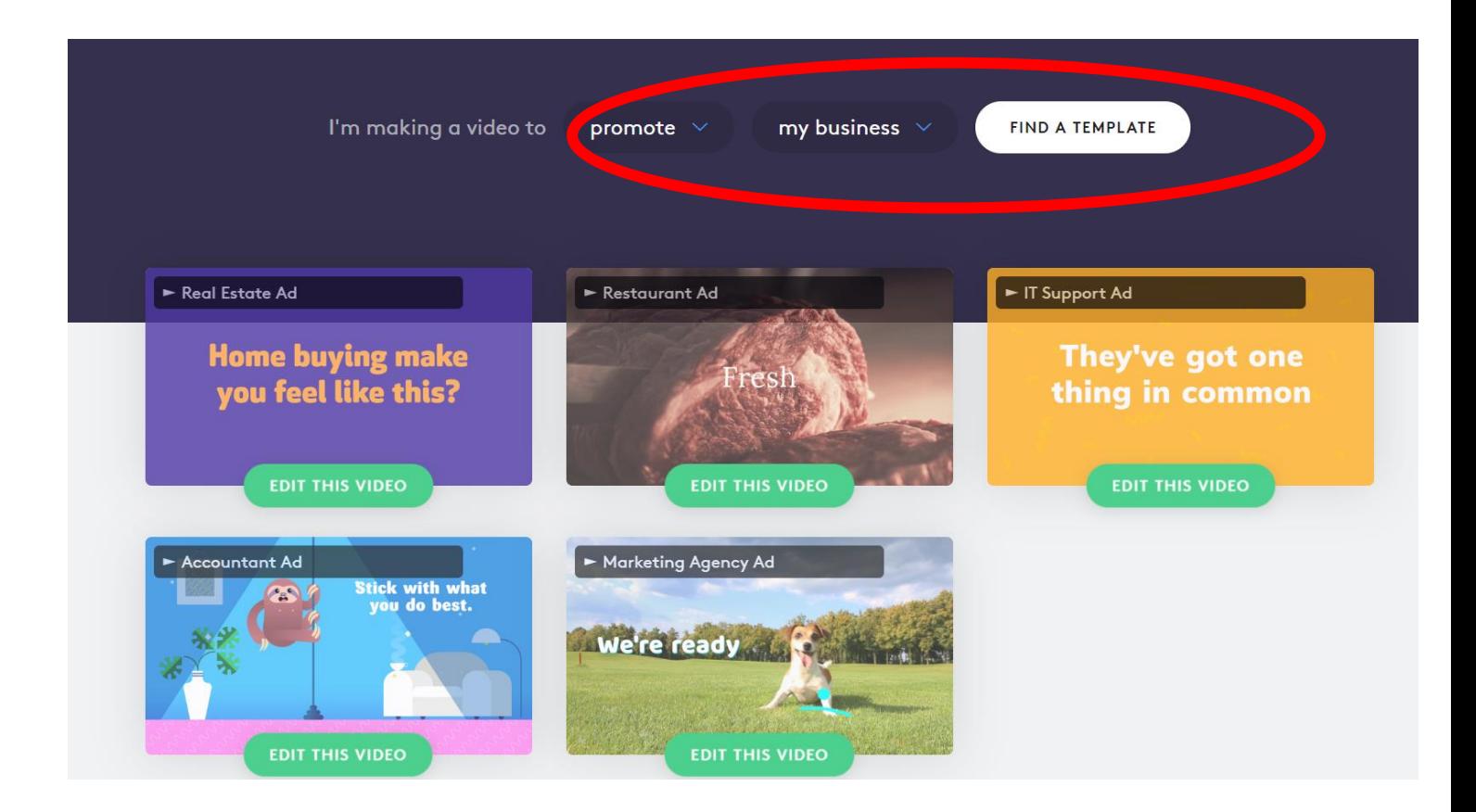

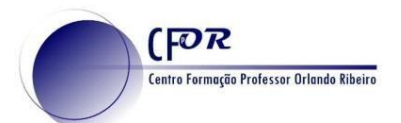

**6. Na janela que surge pode selecionar o tipo de letra.**

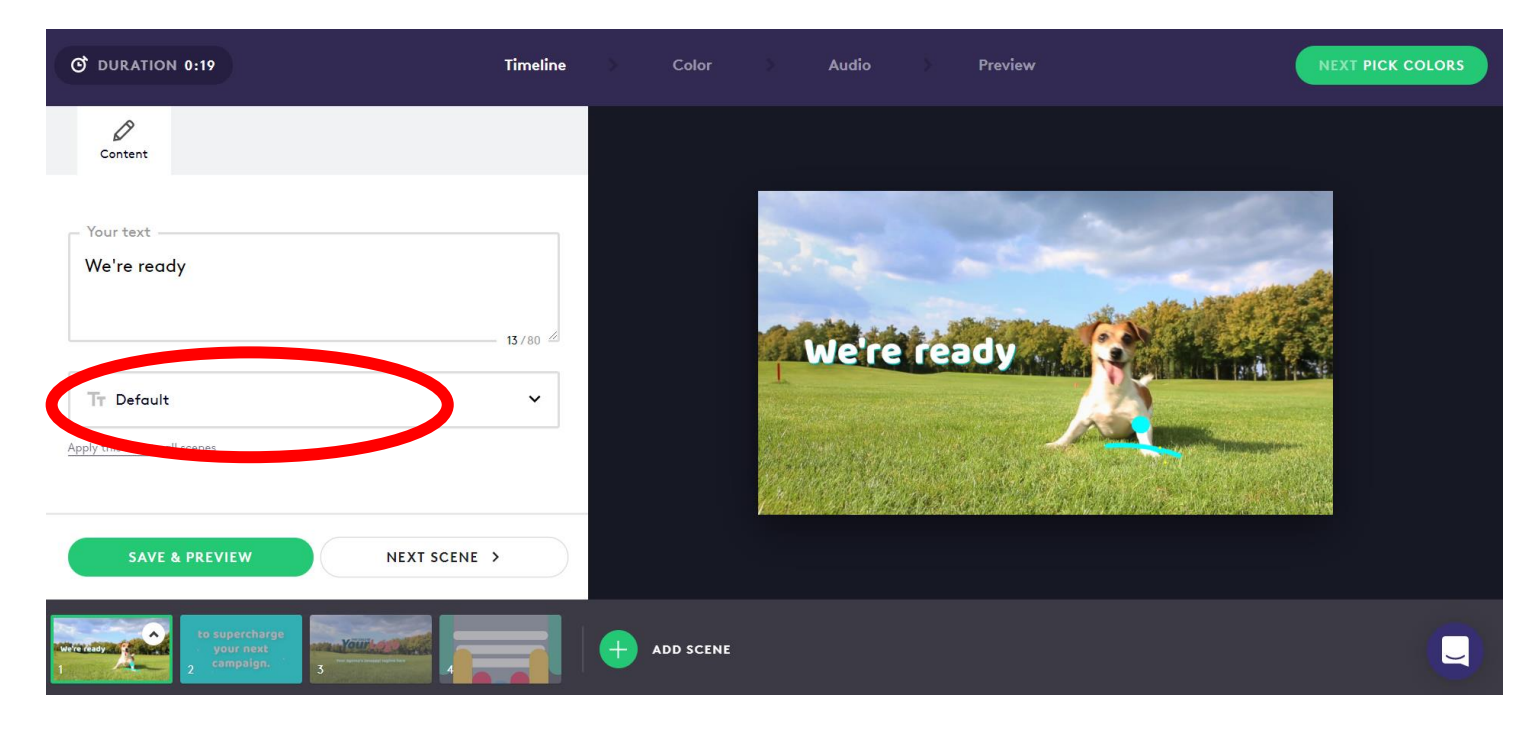

**7. Na Timeline pode adicionar todas as cenas que pretende.** Ao longo do seu vídeo pode alternar o tipo de cenas através de nova seleção. Para tal basta clicar no ícone Add Scene e fazer a sua seleção.

8. **Pode Trocar,** duplicar ou apagar cenas.

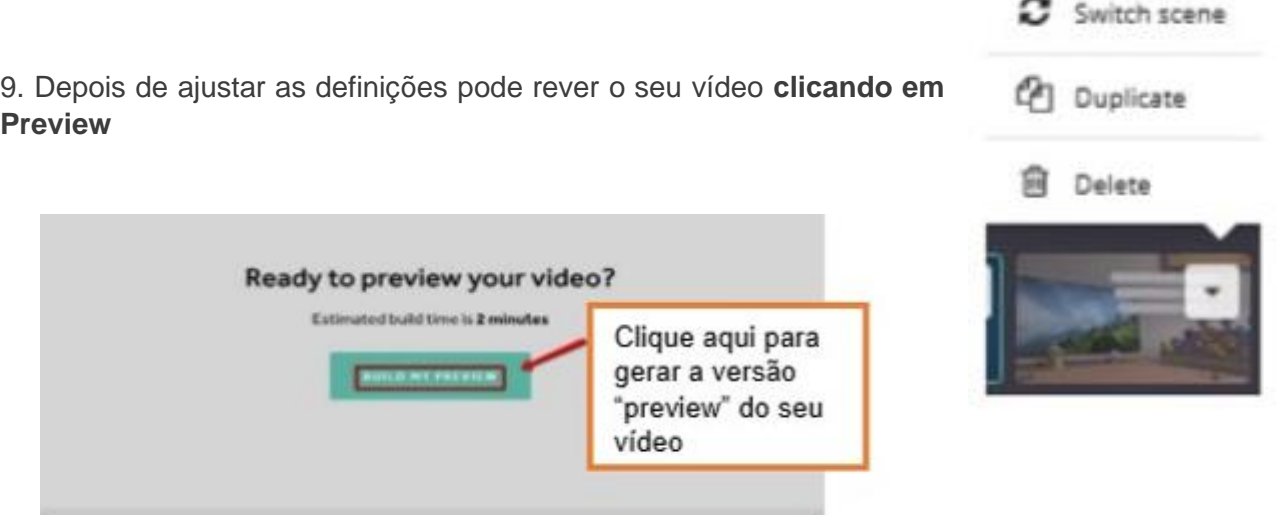

10. Depois de visualizar a versão "preview" do seu vídeo, pode empreender as melhorias que entender necessárias, **clicando nas definições que entender modificar – "Timeline", "Color" ou "Audio"** – na barra que se encontra acima do seu vídeo.

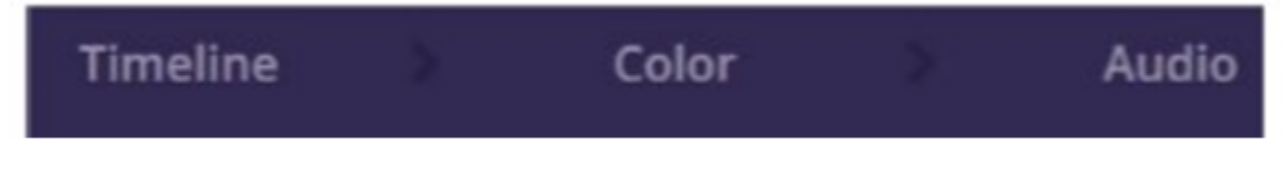

10. Quando chegar à versão desejada salve o seu vídeo clicando e **"Save"** no menu do topo da página.

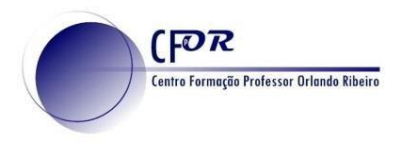

## **"Como partilhar o meu Vídeo"**

**PUBLISH THIS VIDEO** 

**11.** Para poder partilhar e tornar acessível o seu vídeo **deve clicar em** 

**12. Atribua um Título e redija uma descrição para o seu vídeo.**

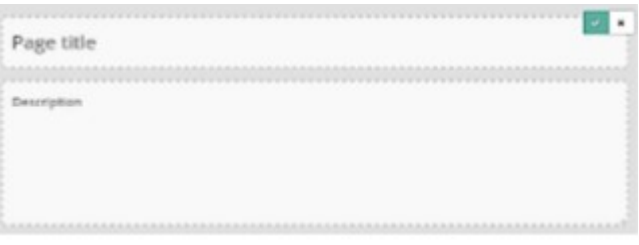

13. **Pode partilhar o vídeo através do link**, que se encontra no menu do lado direito.

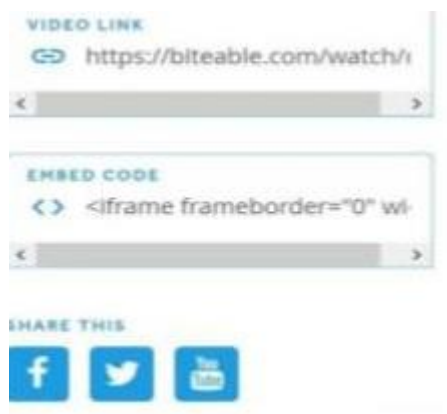

### **Notas:**

- a) Poderá (re)editar o seu vídeo a qualquer momento
- b) A versão gratuita não permite o download nem eliminar a marca de água "Biteable" que aparece no vídeo.

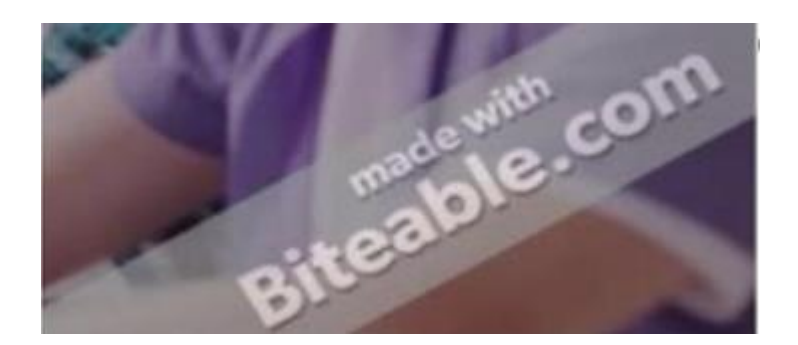

# **Desafie os seus alunos a criar.**

**14.** Visualize o vídeo tutorial **e crie um vídeo relacionado com as aprendizagens da Geografia. 15. Publique o seu vídeo** no seu diário de aprendizagem.